## **Entering publication information into Digital Measures**

- 1. Log into myState using your netid and password.
- 2. Select Digital Measures from the Apps & Services area on the left-hand side of the screen.

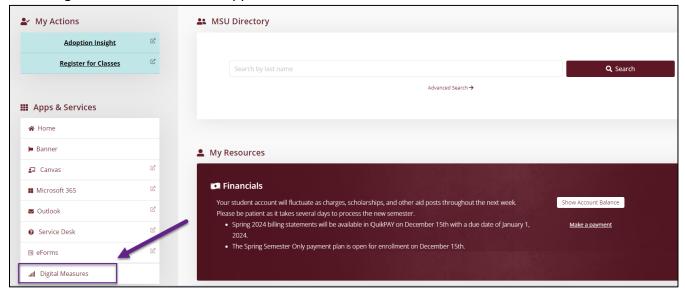

3. Select Sign In.

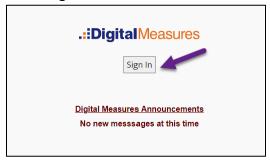

4. Select Activities from the navigation bar.

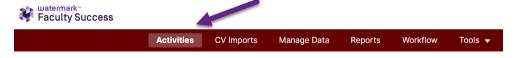

5. Select Publications located in the Scholarship/Research section.

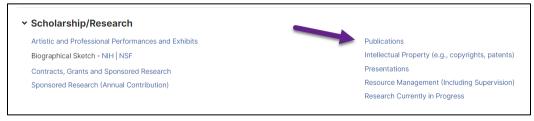

 If an entry with a padlock icon indicates the publication has been entered by another university employee. You can view the entry but will be unable to edit the entry.

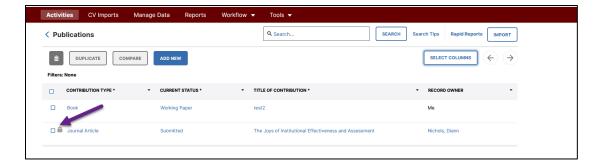

6. To create a new publication entry, select Add New at the top of the screen.

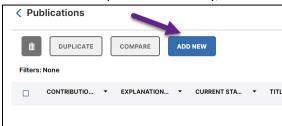

7. Complete the required fields marked with asterisk (\*) and any additional items needed for a bibliographic citation within your field.

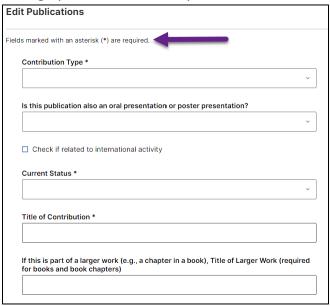

## Notes on form fields:

- Publication also oral or poster presentation: if yes, the entry will appear in both sections of the form.
- Current Status: the option chosen will determine which section of the form the publication resides.
  - Active section: accepted, published, or submitted.
  - Working section: preparation, working paper, not yet submitted.

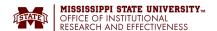

8. Enter any additional contributors by selecting the Add Row button. Contributors at the university will be listed in the drop-down list by selecting the Show All link. Contributors who are not at the university enter their information in the appropriate fields.

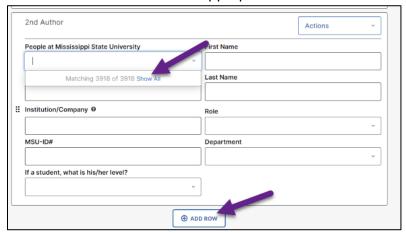

9. If information is entered into these optional fields, the information should connect to your website for your respective college.

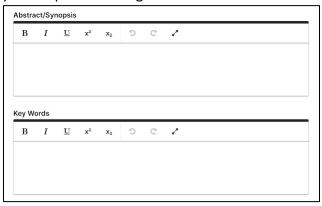

10. For the required Date Published field, the form requires the year at minimum.

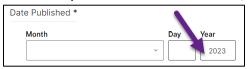

11. These items are not required but are used by the university in its Carnegie recognition for community engagement.

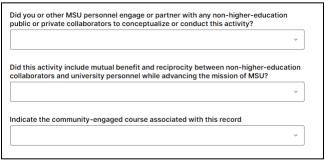

12. Once the entry is complete, select Save. If additional publications are to be added, select Save + Add New.

| Edit Publications | ~ ] |      |  |  | CANCEL | <b>⊟</b> SAVE | H, SAVE + ADD NEW |
|-------------------|-----|------|--|--|--------|---------------|-------------------|
| Date Accepted     |     |      |  |  |        |               |                   |
| Month             | Day | Year |  |  |        | ,             |                   |

13. If Save is chosen, a success message is displayed on the publications screen along with the new entry.

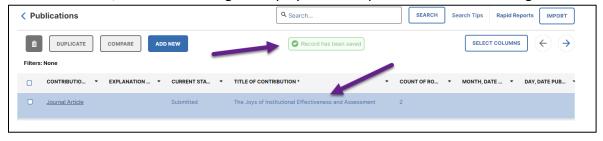

If Save + Add New is chosen, the edit publications screen will display.

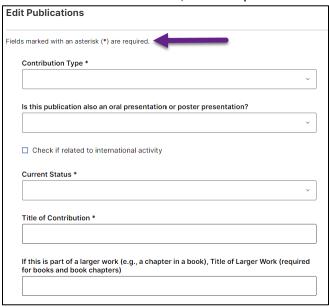

14. Select any of the hyperlinks for an entry to edit the publication (contribution, current status, title, count of rows).

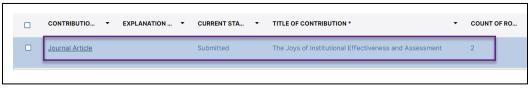

15. Select the box to the left of an entry to remove or duplicate the entry.

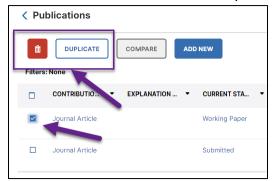